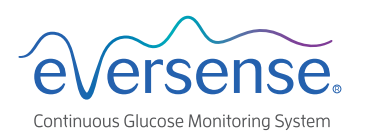

# **DMS Pro Quick Set Up**

The Eversense DMS Pro software is intended for clinic use. This sheet shows a short cut for setting up a single DMSPro account for your entire clinic. This short cut is not recommended if you have multiple users in the clinic. For complete instructions, see the DMS Pro User Guide (**eversensediabetes.com**).

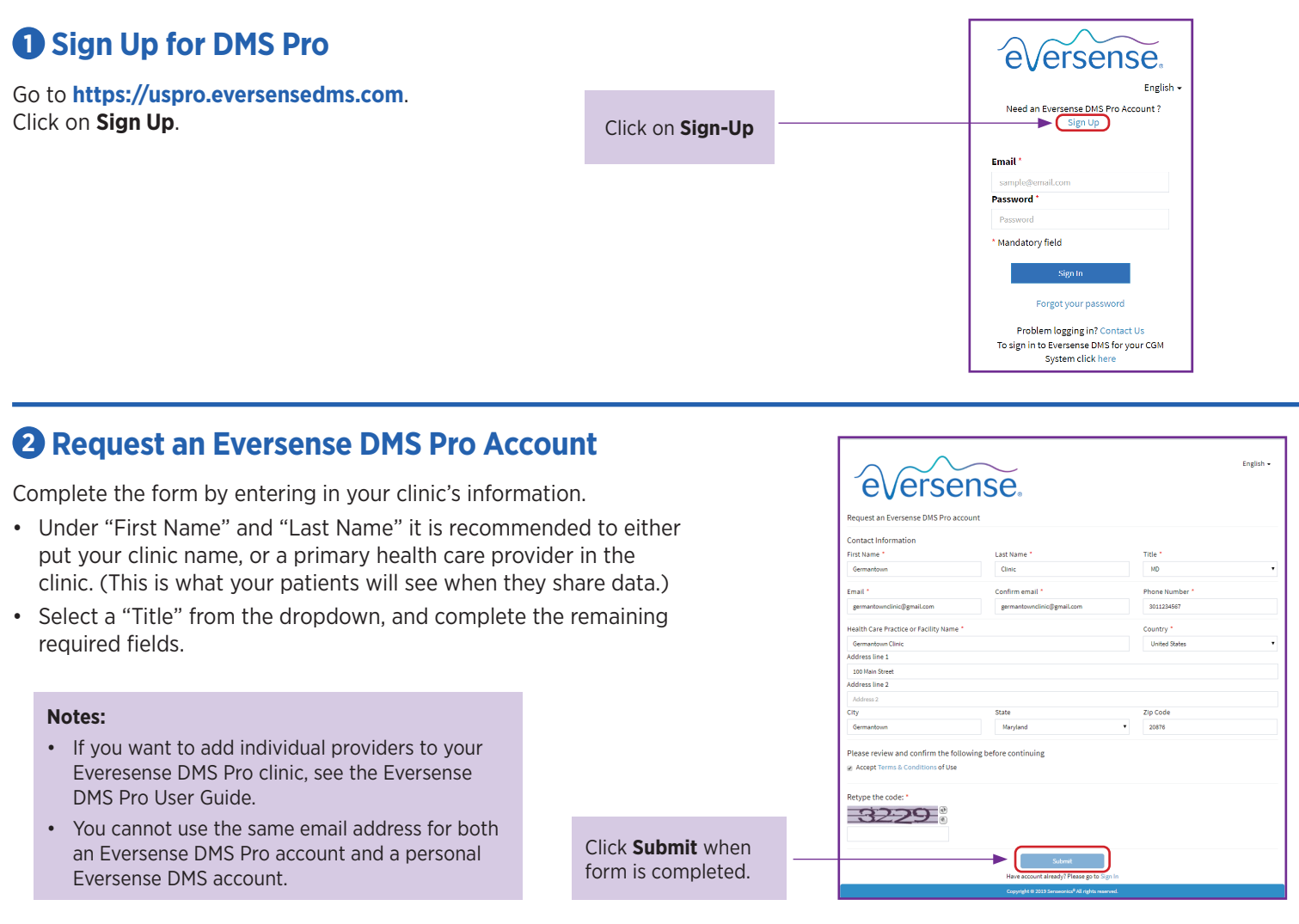

#### **3 You Will Receive Two Emails**

- Account registration confirmation.
- Account approval email (may take up to 24 hours). Click on the link\* in the email to complete account activation.
- Record important account information in the box to the right.

\*The link expires after 72 hours, but you can request **that a new email be sent.**

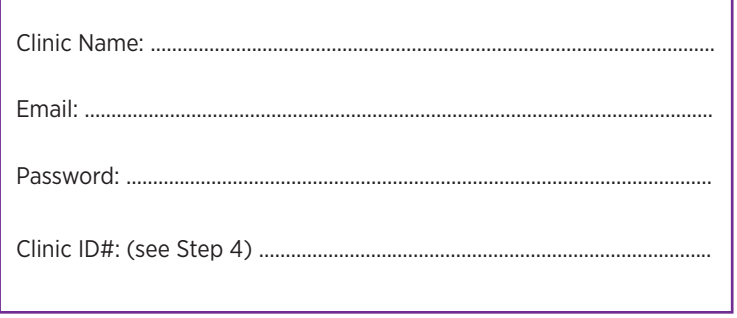

### **4 Sign in to the clinic DMS Pro account**

 The assigned clinic ID is at the top.  $A$ **Note: Patients will need the Clinic** Need an Ew Number when they send a request to share their CGM data with the clinic. Email<sup>1</sup> sampled

> Problen To sign in to E

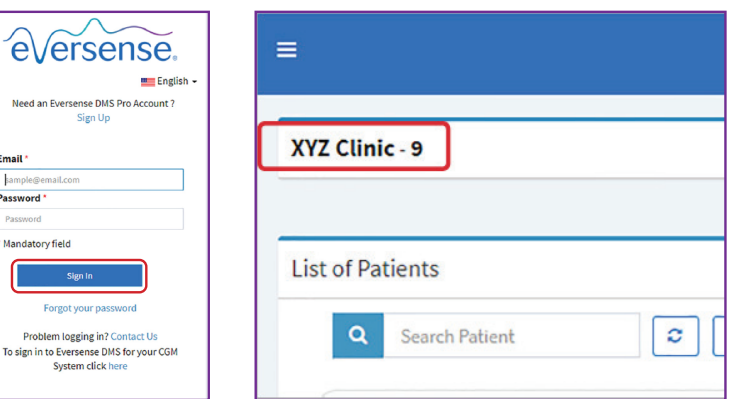

## **6 Inviting Patients to the Clinic**

- On the navigation bar on the left, click **Patient** then **Invite Patient**.
- Enter the patient's Eversense email (the one used when setting up their mobile app and creating their Eversense account).
- Click **Search Eversense.**

If the patient's email is registered, the field to the right will be displayed. Complete all mandatory information, then hit **Send**. This generates an invitation email to the patient.

**Note:** If the entered email is not registered with Eversense DMS, you will receive an error message. Confirm with the patient what email address was used when setting up their account.

Once the patient accepts the invitation, the  $\times$  under Data Share will turn to  $\mathcal V$ Click on the patient's last name to view their reports.

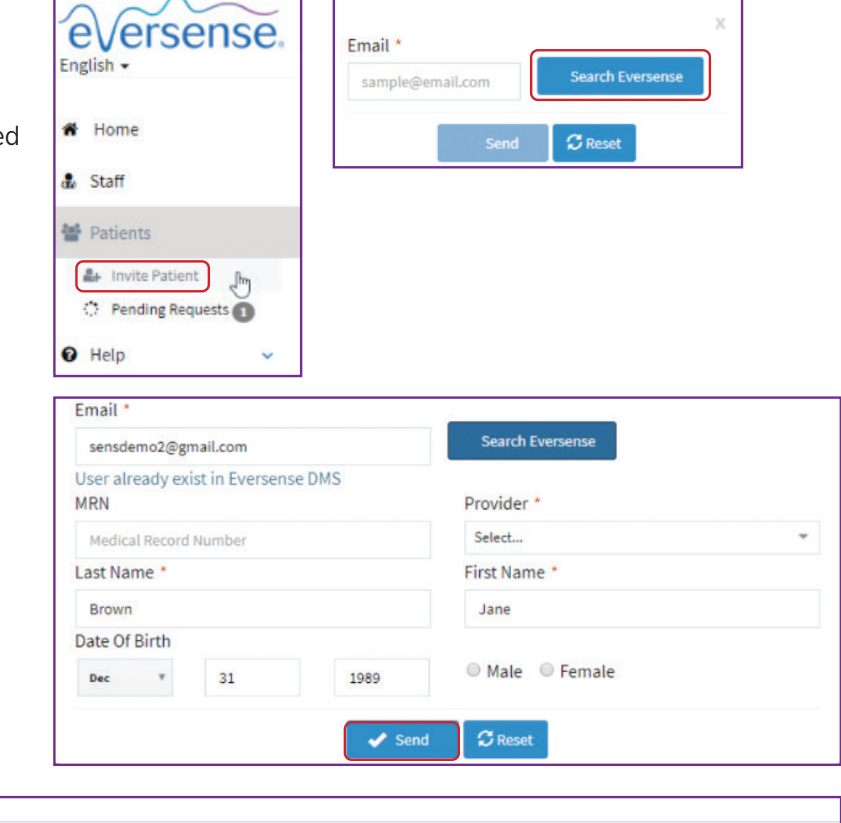

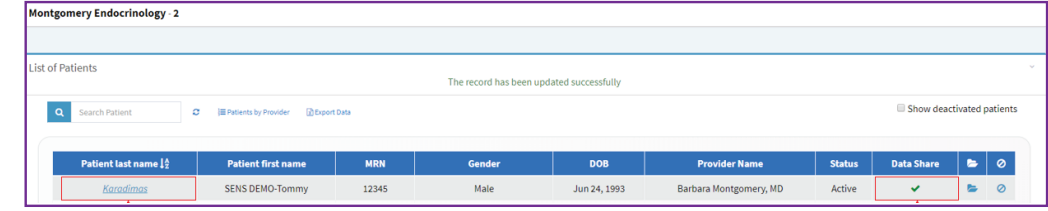

**Note:** Patients may request to share their data. Pending requests from patients appear in the left navigation bar. Click on **Patients > Pending Requests**.

For additional information or support on Eversense DMS Pro, refer to your DMS Pro User Guide, contact your Eversense Representative, or contact Eversense Customer Care at:

#### **1-844-SENS4U (736-7348) Support@eversensediabetes.com**

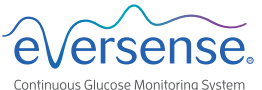

MANUFACTURED BY: SENSEONICS, INC. 20451 Seneca Meadows Parkway | Germantown MD 20876-7005 | USA 301.515.7260 | global.eversensediabetes.com

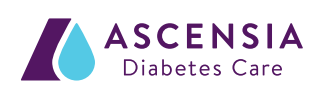

DISTRIBUTED BY: ASCENSIA DIABETES CARE US, INC. 5 Wood Hollow Road | Parsippany NJ 07054 | USA +1.862.225.2902 | ascensia.com